# $(1)$  $(1)$ **CISCO**

# Installing and Setting Up Cisco CP Express Admin View

This chapter contains these sections:

- [Downloading Cisco CP Express Admin View, page 5](#page-0-0)
- [Installing Cisco CP Express Admin View, page 5](#page-0-1)
- [Using Cisco CP Express Admin View, page 6](#page-1-0)

# <span id="page-0-0"></span>Downloading Cisco CP Express Admin View

To download Cisco CP Express Admin View, perform these steps:

**1.** Launch the browser, and go to the following web link:

<https://software.cisco.com/download/release.html?i=!y&mdfid=281795035&softwareid=282159854&release=3.5&os>

- **2.** When a login page appears, enter your login credentials and click **Log In**. If you do not have login credentials, register and obtain login credentials. Click **Register** (at the top of the page) to complete the registration process, and then return to this page. The Download Software page displays.
- **3.** From the Download Software page, choose the release to download.
- **4.** Select the **Cisco Configuration Professional Express 3.5** package link and click **Download** to download the compressed file, cisco-config-pro-exp-admin-k9-3\_5-en.zip to the system.

This compressed file contains the Cisco CP Express Admin View installation files.

# <span id="page-0-1"></span>Installing Cisco CP Express Admin View

To install the Cisco CP Express Admin View on the router's flash memory, perform these steps:

**1.** Download the compressed file, cisco-config-pro-exp-admin-k9-3\_5-en.zip from the following web link:

<https://software.cisco.com/download/release.html?i=!y&mdfid=281795035&softwareid=282159854&release=3.5&os>

- **2.** Extract the compressed file, cisco-config-pro-exp-admin-k9-3\_5-en.zip file into the system. The cisco-config-pro-exp-admin-k9-3\_5-en.zip file contains these files: ccpexpressAdmin3\_5\_en.tar.
- **3.** Using an FTP or TFTP server, copy the extracted files onto the router's flash memory.

```
router> enable
Password: password
router# copy tftp: flash
```
**4.** Specify the IP address of the FTP or TFTP server, as shown in this example:

Address or name of remote host []? <**xxx.xxx.xxx.xxx>** 

where xxx.xxx.xxx.xxx is the IP address of the FTP or TFTP server.

**5.** Specify the name of the source file that is to be copied onto the router's flash memory, as shown in this example:

Source filename []? **ccpexpressAdmin\_3\_5\_en.tar**

**6.** Specify the name of the destination file, as shown in this example:

Destination file name []? **ccpexpressAdmin\_3\_5\_en.tar**

**7.** Extract the ccpexpressAdmin35.tar file onto the router's flash memory, as shown in this example:

router# **archive tar /xtract flash:ccpexpressAdmin\_3\_5\_en.tar flash:/**

**8.** After the installation is complete, delete the ccpexpressAdmin\_3\_5\_en.tar file from the flash memory of the router, as shown in this example:

router# **delete flash:ccpexpressAdmin\_3\_5\_en.tar**

**9.** Press **Return** to confirm the deletion.

# <span id="page-1-0"></span>Using Cisco CP Express Admin View

This section contains the following:

- **[Prerequisites, page 6](#page-1-1)**
- [Enabling HTTP Server or Secure Server, page 6](#page-1-2)
- [Launching Cisco CP Express Admin View, page 7](#page-2-0)

# <span id="page-1-1"></span>**Prerequisites**

Before you launch the Cisco CP Express Admin View, gather the following information from your service provider:

- Virtual Channel Identifier (VCI) and Virtual Path Identifier (VPI) values if you use Asymmetric Digital Subscriber Line (ADSL) as a Wide Area Network (WAN)
- Username and password to access the Password Authentication Protocol (PAP) or Challenge Handshake Authentication Protocol (CHAP) if you use ADSL as a WAN
- (Optional) Primary and secondary DNS IP addresses
- IP subnet
- DHCP pool network

# <span id="page-1-2"></span>Enabling HTTP Server or Secure Server

Cisco CP Express can be accessed in one of these two modes:

- Secure mode—Uses HTTPS and requires HTTP Secure Server to be enabled on the router.
- Non-Secure mode–Uses HTTP and requires HTTP Server to be enabled on the router.

**NOTE**: By default, the HTTP and secure server are enabled for factory fresh routers.

You must enable HTTP or HTTPS before launching Cisco CP Express.

The login to the http service must point to the local database on the router, because the Cisco CP Express End User View is configured locally on the router.

**1.** To configure the router as an http server, execute this command:

router(config)# **ip http server**

**2.** To configure the router as an https server, execute this command:

router(config)# **ip http secure-server**

# <span id="page-2-0"></span>Launching Cisco CP Express Admin View

## **Prerequisite**

Before you proceed with launching the Cisco CP Express Admin View, you must complete tasks detailed in the Cisco CP Express Quick Start Guide at the following web link:

[http://www.cisco.com/c/en/us/td/docs/routers/access/800/829/software/cisco\\_configuration\\_professional\\_express/](https://www.cisco.com/c/en/us/td/docs/routers/access/800/829/software/cisco_configuration_professional_express/v3_5/guides/quickstart/CiscoCPExpress-IR-3-5-qsg.html) v3\_5/guides/quickstart/CiscoCPExpress\_qsg.html

**CAUTION:** This product is shipped with a default configuration which is unique to each device. The default configuration allows the user to access the CCP Express Quick Setup Wizard to perform basic configuration. Erasing or any other manual configuration changes prior to using CCP Express is strongly discouraged as the default configuration is mandatory for CCP Express to operate. For any guidance on these scenarios, users are requested to reach out to their platform support team.

## Procedure

To launch the Cisco CP Express Admin View, perform these steps:

- **1.** Launch the browser.
- **2.** In the address bar, type the IP address of the router where Cisco CP Express Admin View is installed.

### For example, type:

*http://10.10.10.1* or *http://myir800.com https://10.10.10.1 or https://myir800.com*

**3.** Specify the username and the password of the router.

### **Figure 1 Authentication Page**

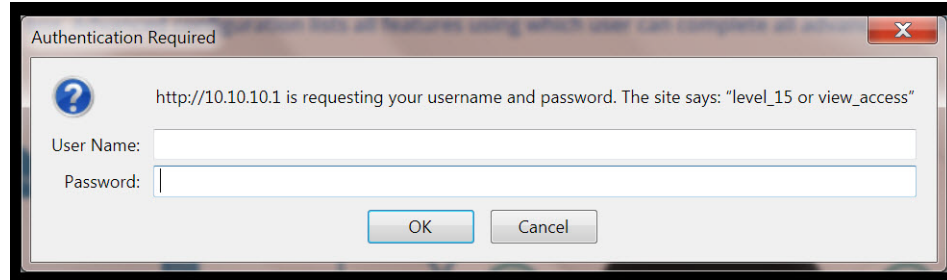

If you are using the router for the first time, use the one-time username and password (by default, cisco/cisco) configured for the router.

#### **4.** Click **Log In**.

The Cisco CP Express launches and is ready for use. With the one-time user present, you get redirected to the Wizard page with the prompt to create a new user.

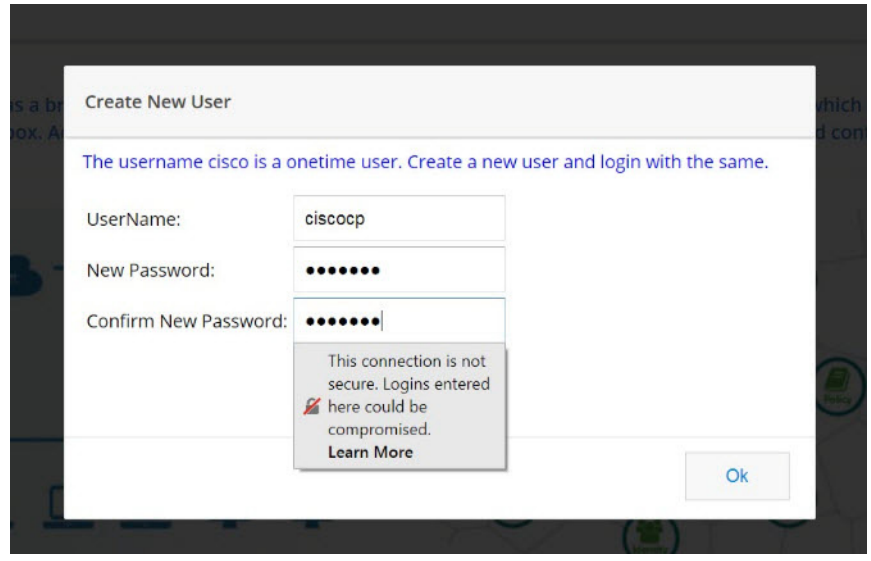

**CAUTION:** This step is mandatory as it is crucial to retain access to the router. The one-time user will be automatically removed at this stage.

Enter the username/password for the new user to be created, and click **Ok**. You will be prompted a second time to enter the username/password of the new user just created.

The **Quick Setup Wizard & Advanced Setup** choice page appears:

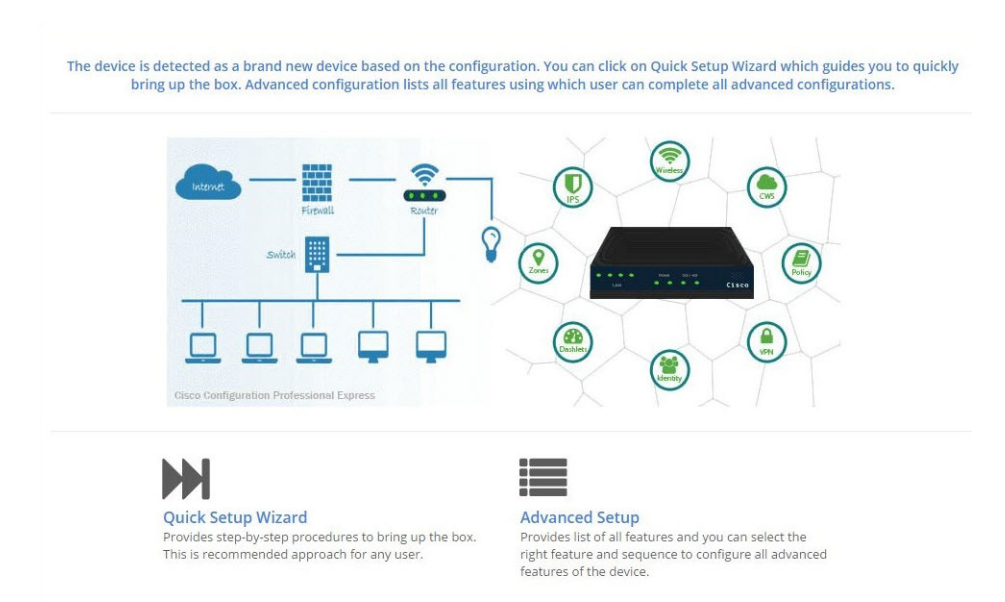

The Quick Setup Wizard is highly recommended, as it helps to bring up the device with basic configuration. The Advanced Settings option takes you to the Landing page displayed later in this document. Click on the **Quick Setup Wizard** to begin a quick and easy WAN/LAN setup wizard. The **Welcome** screen appears:

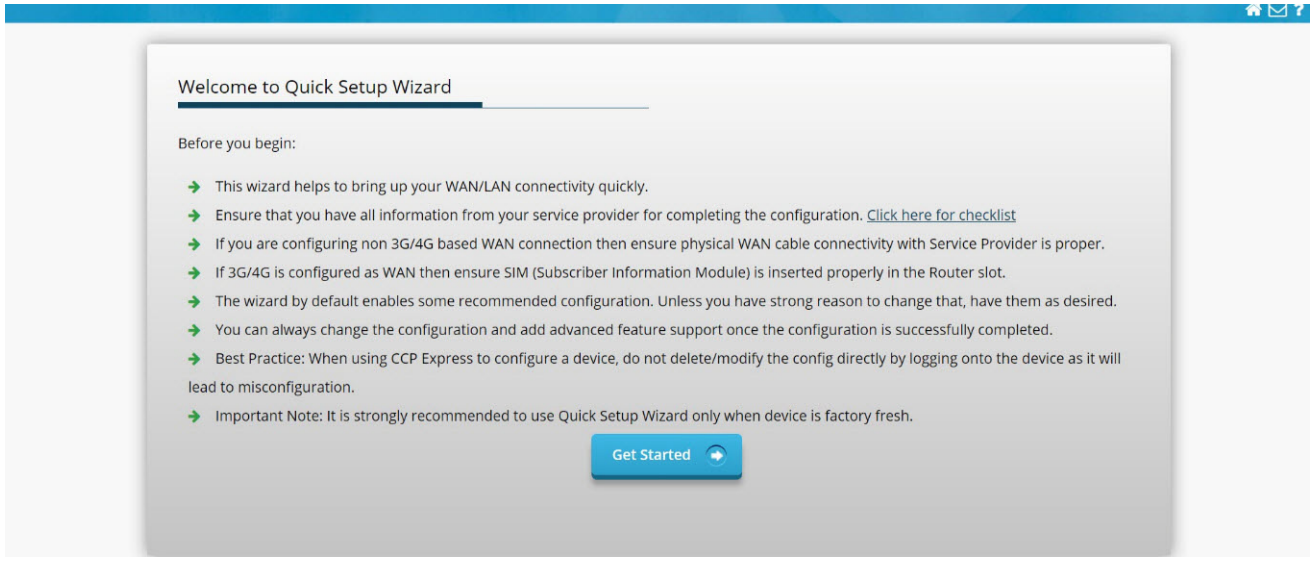

Read through the **Before you begin** notes to make sure you have all of the information you need. When you are ready to begin, click **Get Started**. The **Basic Settings** screen appears:

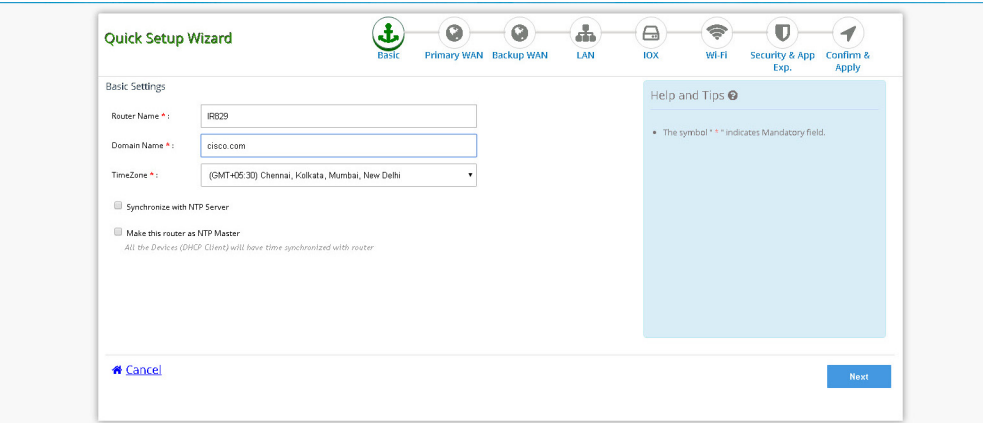

Mandatory fields are marked with a red asterisk (\*). Continue through the various screens by clicking **Next** to complete your basic configuration. When you are complete, the **Summary** screen appears:

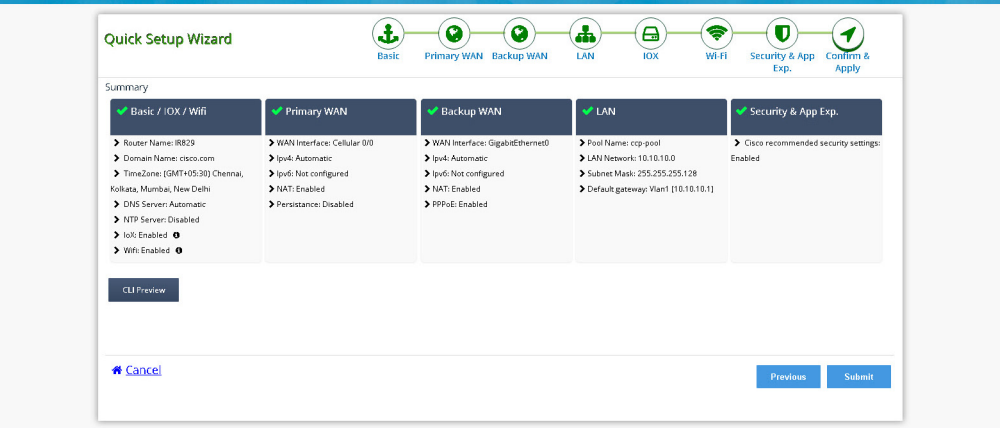

Review your settings and if satisfied, click **Submit**. Once the configuration is pushed, you will be automatically redirected to the Dashboard page.

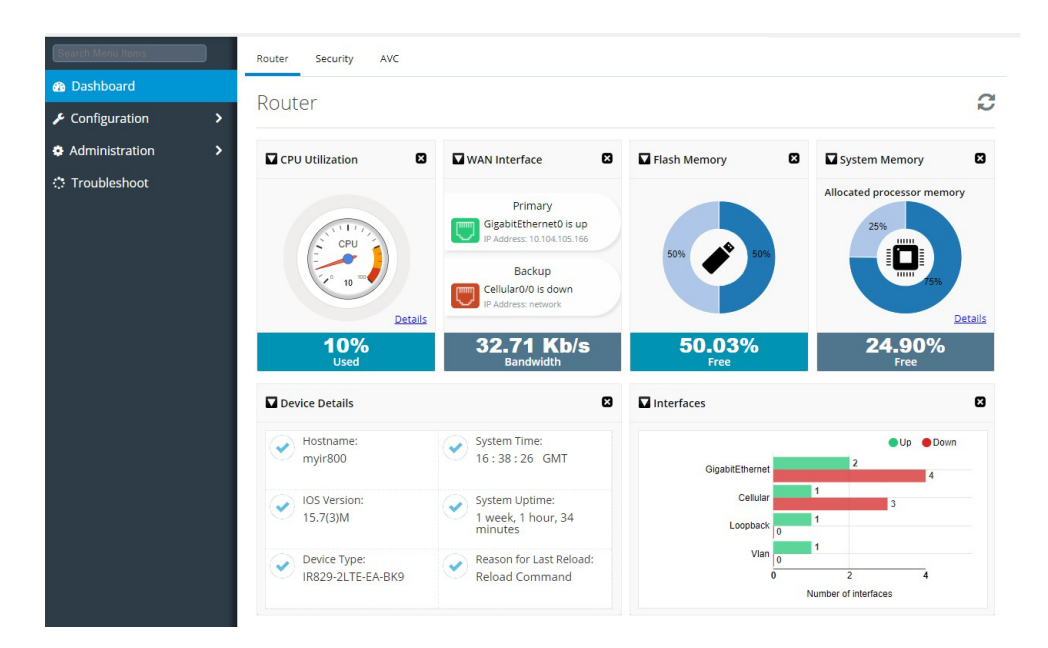

You can now use Cisco CP Express to configure additional features or modify existing feature configurations. This is the same page that will be displayed to you once the basic configuration is present on the device.